# PARENT CANVAS ACCESS

Parents have the ability to sign up as an observer in Canvas. With your observer account in Canvas, you can link your Canvas account to your student's account. This gives you the ability to see assignment due dates, announcements, and other course content. You will be able to view the content, but not participate in the course.

This document is for parents who do **not** have a Canvas account and want to observe their students in their courses. In order to create a Canvas account, you will need to access the **Parent Link** for Canvas: <http://hoke.instructure.com/login/canvas>. Alternatively, you can download the **Canvas Parent App** from the iOS or Android app store for your mobile device. The steps outlined in this document will assume you are using a web browser and the link provided above.

#### **OPEN THE CANVAS URL**

In a browser window, enter the following URL. <http://hoke.instructure.com/login/canvas>

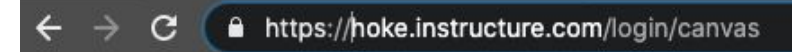

## **CREATE YOUR CANVAS ACCOUNT**

Click **Parent of a Canvas User? Click Here For an Account**

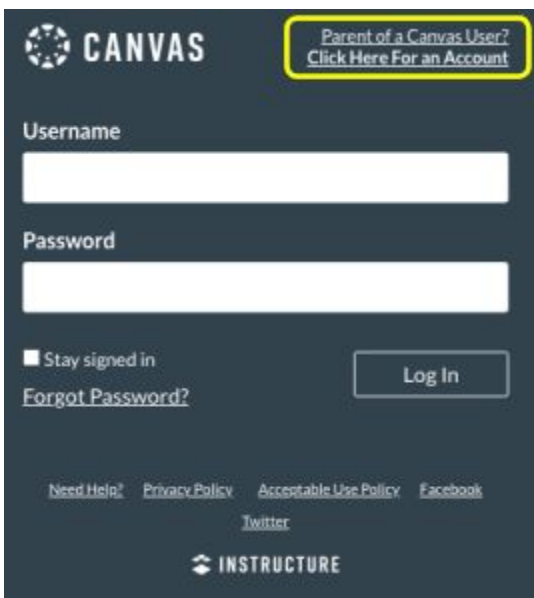

### **ENTER SIGNUP DETAILS**

Enter the following information:

- 1. Enter your name in the Your Name field.
- 2. Enter your email address in the Your Email field.
- 3. Enter your desired password in the Password field.
- 4. Re-enter your desired password in the Re-enter Password field.
- 5. Enter a pairing code to link your account to your student's account in the Student Pairing Code field. *(Note: Students can generate pairing codes from their User Settings. For instructions on how to generate a pairing code, refer to the next section of this document.)*
- 6. Click the Start Participating button.

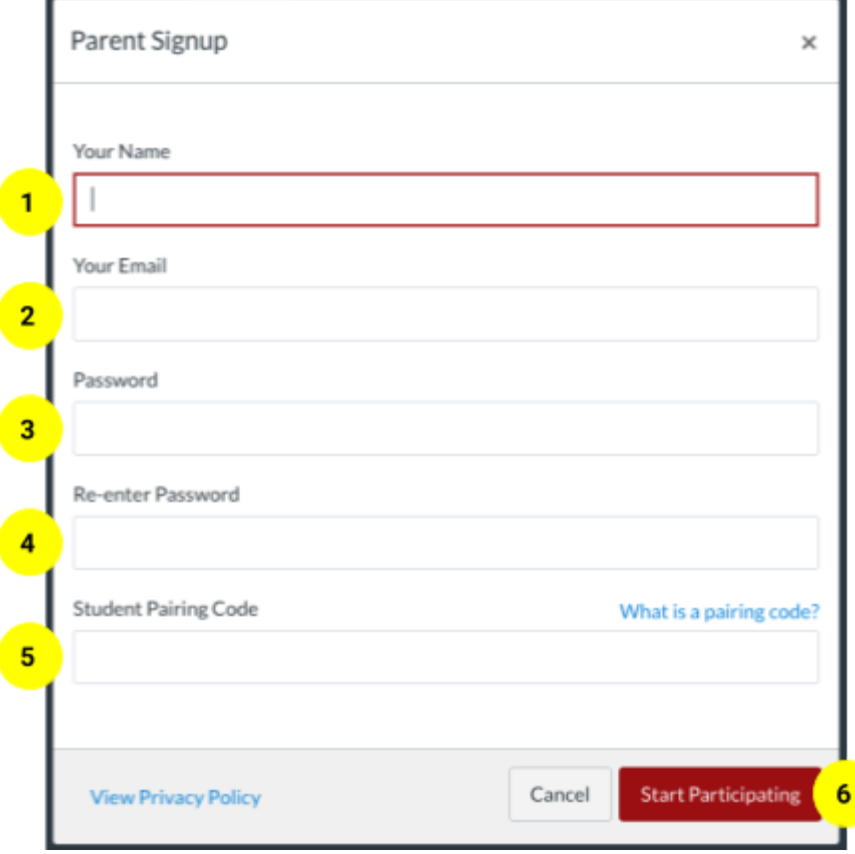

#### **BEGIN OBSERVING**

You can now begin observing your student in Canvas immediately. For further information about what a Canvas Observer can do, please refer to this [article](https://community.canvaslms.com/blogs/lundstrum/2018/08/29/clarity-for-canvas-observers)**.** It is possible to observe **multiple students** (in case you have multiple children enrolled). Follow the steps outlined in [this](https://community.canvaslms.com/docs/DOC-10915-4144237751) link.

# HOW TO GENERATE A PAIRING CODE

As a student, you can generate a pairing code to link an observer to your Canvas account. **You must create a separate pairing code for each observer who wants to link to your account.** For answers to some frequently asked questions about pairing codes, please refer to this [document.](https://s3.amazonaws.com/tr-learncanvas/docs/Mobile_PairingCodePDF.pdf)

An observer may be your parent, guardian, mentor, counselor, or another individual who needs to view your Canvas courses.

Pairing codes can **only be generated from the web version of Canvas**. Pairing codes cannot be generated from the Canvas mobile app.

*\*Reminder: these steps must be completed by the student.*

## **OPEN YOUR ACCOUNT SETTINGS**

In your Canvas toolbar, click the **Account** link (1), then click the **Settings** link (2).

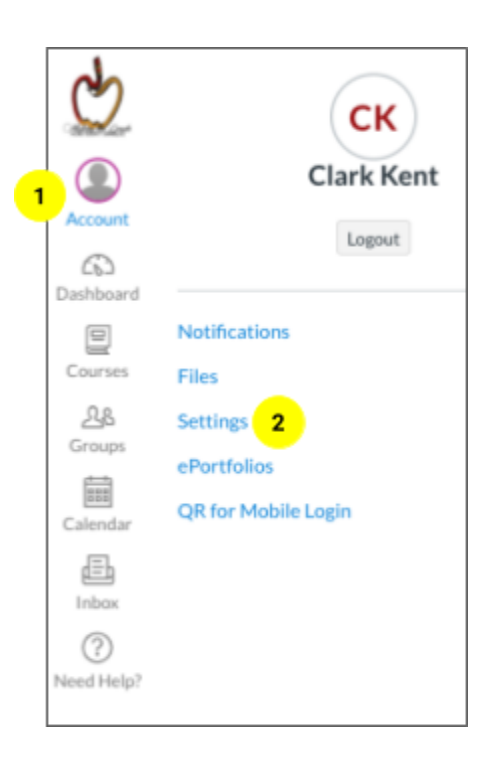

### **PAIR WITH OBSERVER**

Click the **Pair with Observer** button on the right of your screen.

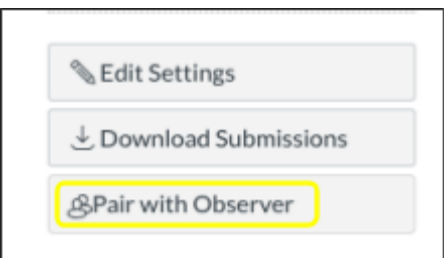

## **COPY THE PAIRING CODE**

Copy the six-digit pairing code (1). You will need to **share the code** with the observer who will link to your account. **Pairing codes are case-sensitive**.

This pairing code will expire after 7 days, or after it's first use.

To close the window, click the **OK** button (2).

Repeat these steps to generate a new pairing code for each observer you wish to connect to your account.

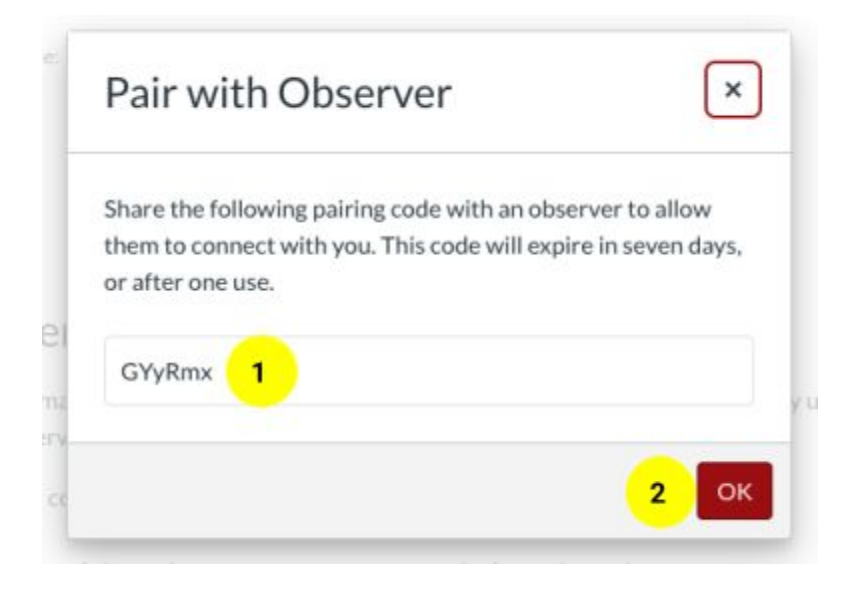